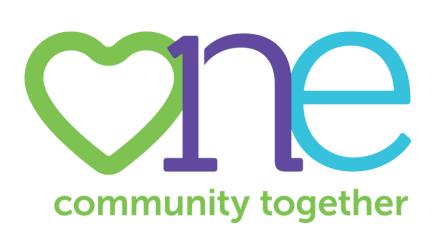

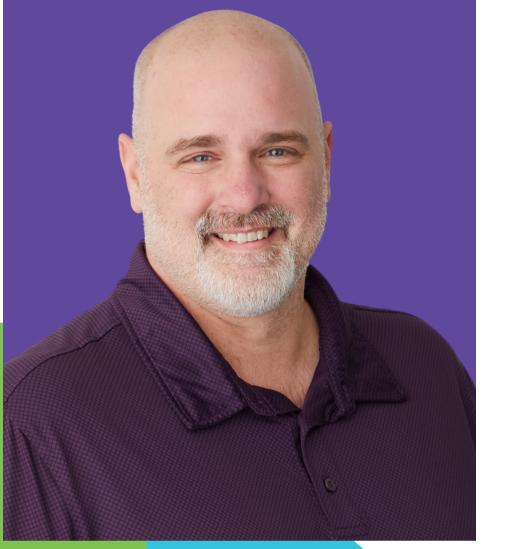

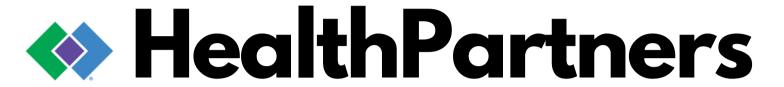

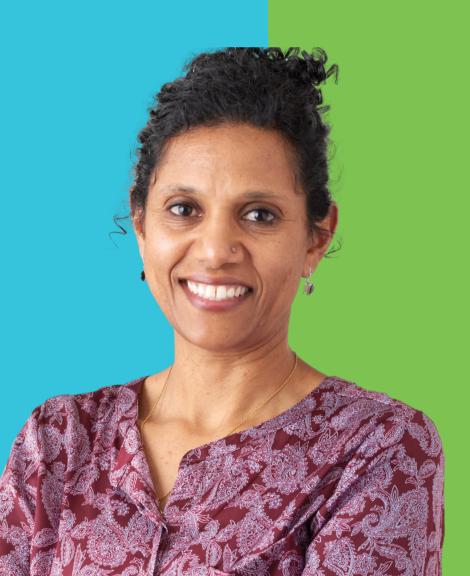

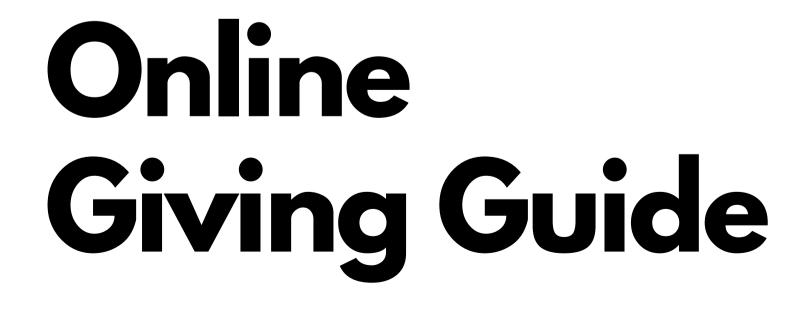

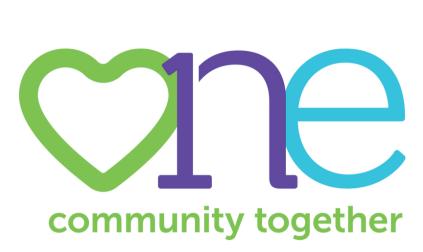

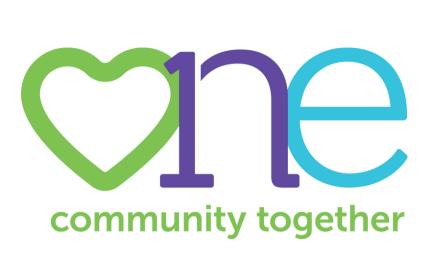

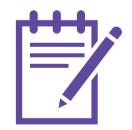

Step 1: Edit Your Profile

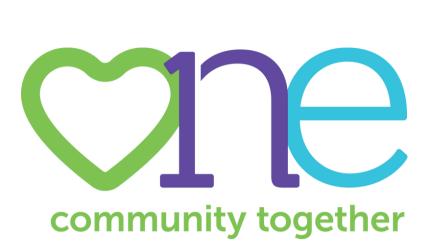

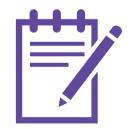

Step 1: Edit Your Profile

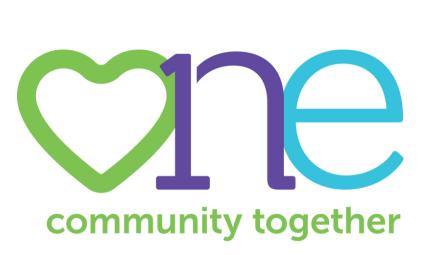

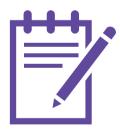

Step 1: Edit Your Profile

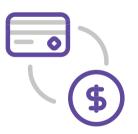

Step 2: Select a Payment Method

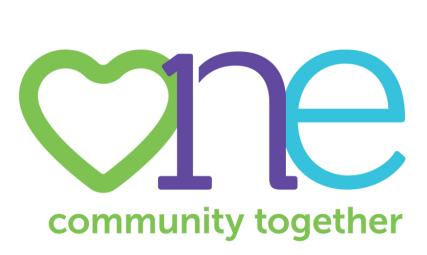

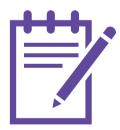

Step 1: Edit Your Profile

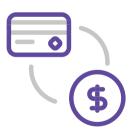

Step 2: Select a Payment Method

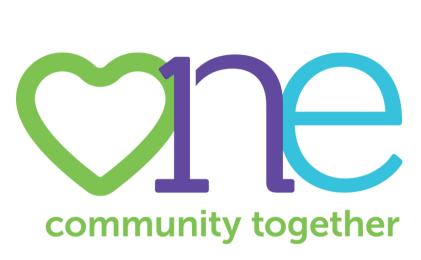

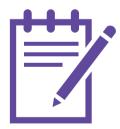

Step 1: Edit Your Profile

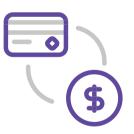

Step 2: Select a Payment Method

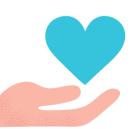

Step 3:
Choose
Charities
to Support

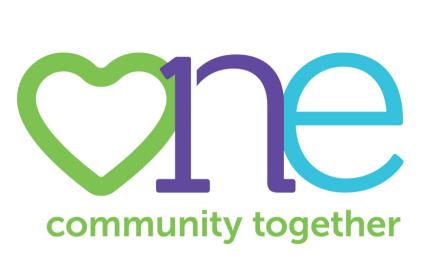

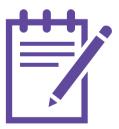

Step 1: Edit Your Profile

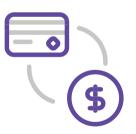

Step 2: Select a Payment Method

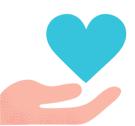

Step 3:
Choose
Charities
to Support

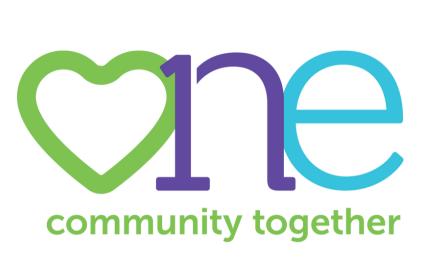

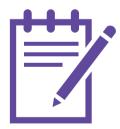

Step 1: Edit Your Profile

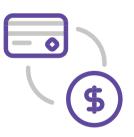

Step 2: Select a Payment Method

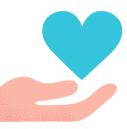

Step 3: Choose Charities to Support

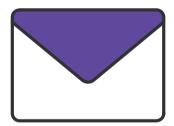

Step 4: Review and Submit Your Pledge

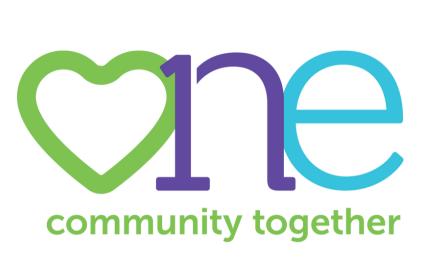

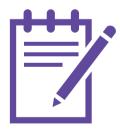

Step 1: Edit Your Profile

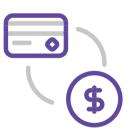

Step 2: Select a Payment Method

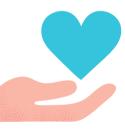

Step 3: Choose Charities to Support

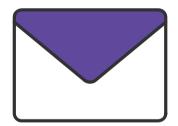

Step 4: Review and Submit Your Pledge

## Navigate to

https://healthpartners.americascharities.stratuslive.com

to access the Giving Portal

#### FOR AN OPTIMAL DONATION EXPERIENCE, PLEASE USE ONE OF THE FOLLOWING BROWSERS:

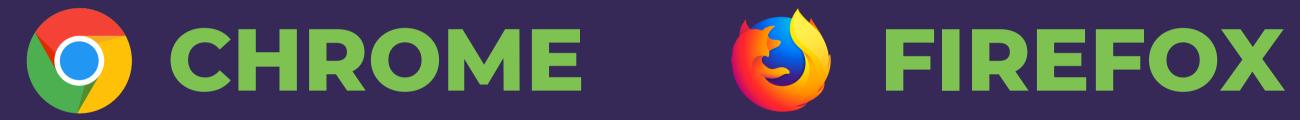

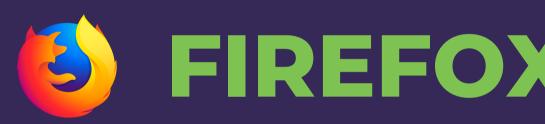

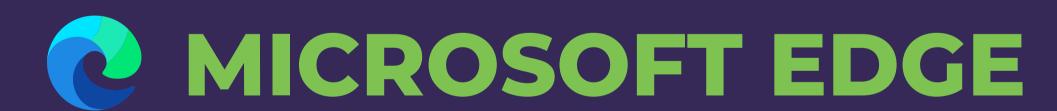

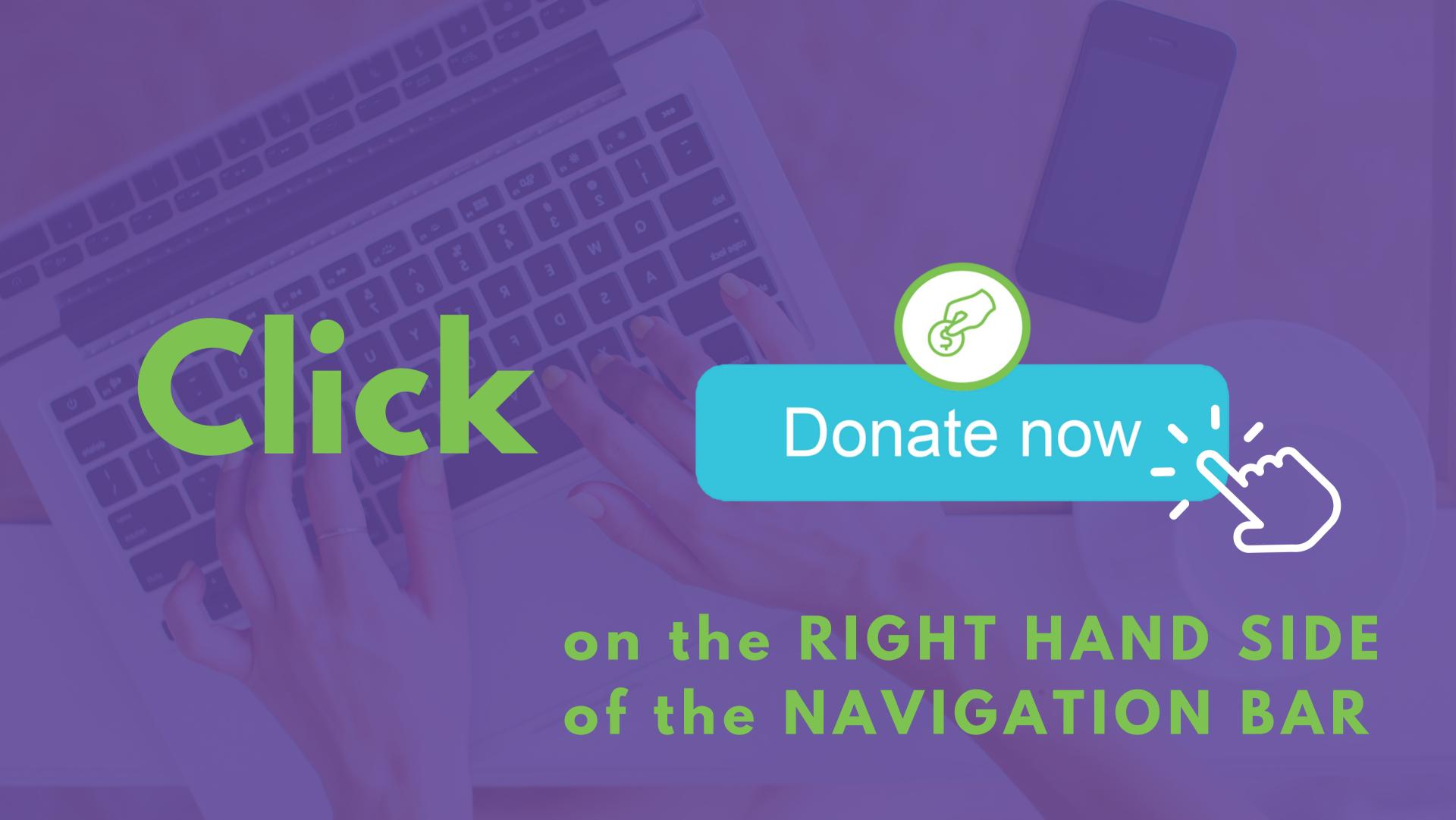

### DONORS WITH GIVING HISTORY

ARE YOU A RETURNING DONOR?

If you participated in last year's campaign, your online payroll giving history has already been loaded into the giving site.

#### Choose your gift options

Select one of the following to give:

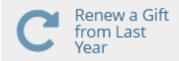

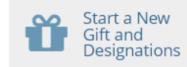

Select the current gift you want to modify:

**New Gift & Designations** 

This will create a new gift with new designations for the current campaign.

Continue >

### DONORS WITH GIVING HISTORY

ARE YOU A RETURNING DONOR?

If you would like to support a new nonprofit this year, then you can select

## START A NEW GIFT AND DESIGNATIONS

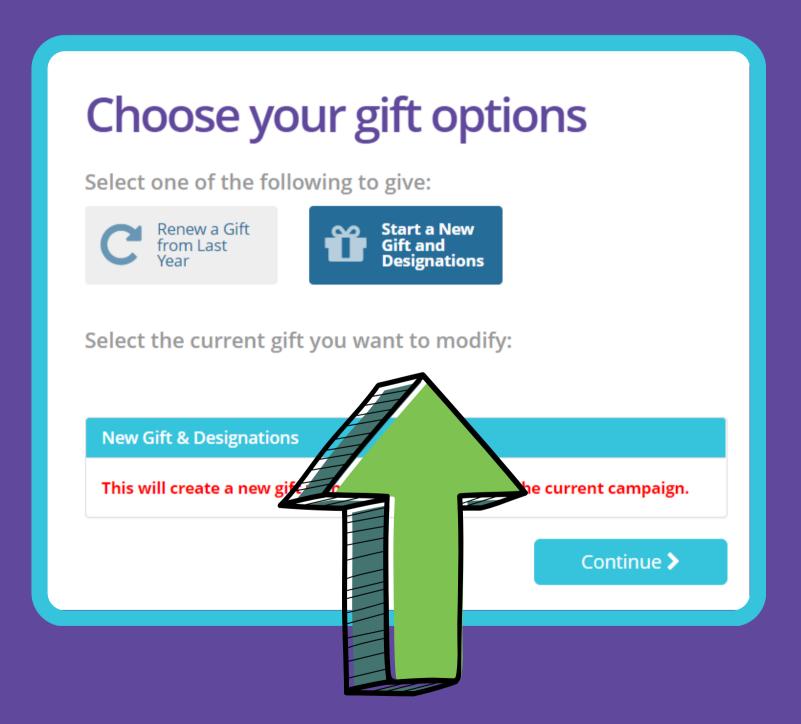

### RENEW A GIFT

#### FROM LAST YEAR

#### TO RENEW ELIGIBLE PAYROLL DONATIONS

Only charities or funds that are active in the One Campaign will display in your history.

Please select the payroll deduction gift you would like to renew.

Note: Credit card and check gifts are not renewable. To give by check or credit card, please select "Start a New Gift and Designations" to make a donation.

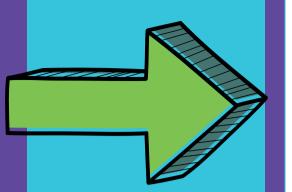

#### Choose your gift options

Select one of the following to give:

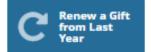

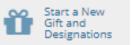

Please select the gift from last year you want to renew. Only charities or funds that are active in the One Campaign will display in your history below.

Please select the payroll deduction gift you would like to renew.

Note: Credit card and check gifts are not renewable. To give by check or credit card, please select "Start a New Gift and Designations" to make a donation.

For additional information, please contact Donor Services using one of the following options:

Option 1 = Email: Help@charities.org

Option 2 = Phone: 703.957.7888

Option 3 = Live Chat and Donor Support Services Portal:

www.charities.org/support

| ⊙ 2020 Gift 1: <b>\$240.00</b>                                 | *                                |  |  |  |  |
|----------------------------------------------------------------|----------------------------------|--|--|--|--|
| PAYMENT TYPES:                                                 | Renew and increase               |  |  |  |  |
| S One-Year Payroll Deduction \$240.00                          | this gift by                     |  |  |  |  |
| DESIGNATIONS:                                                  | 0 %                              |  |  |  |  |
| ♥ \$240.00 to Park Nicollet Foundation - Growing through Grief | for a new total of:<br>\$ 240.00 |  |  |  |  |
| AFFINITY GROUPS:                                               | 7 270.00                         |  |  |  |  |
| YOUR INFORMATION:                                              |                                  |  |  |  |  |
| Release to charity                                             |                                  |  |  |  |  |
| Release to public                                              |                                  |  |  |  |  |
| Select the current gift you want to modify:                    | Continue >                       |  |  |  |  |
| New Gift & Designations                                        |                                  |  |  |  |  |
| This will create a new gift with new designations for          | the current campaign.            |  |  |  |  |
|                                                                | Continue >                       |  |  |  |  |

## RENEW A GIFT FROM LAST YEAR

TO RENEW ELIGIBLE PAYROLL DONATIONS

If you choose to renew a gift from last year, on the next screen you will have the option to keep your donation at the same dollar amount as last year or edit the amount.

Once you have made your gift selections, click

#### **CHECKOUT**

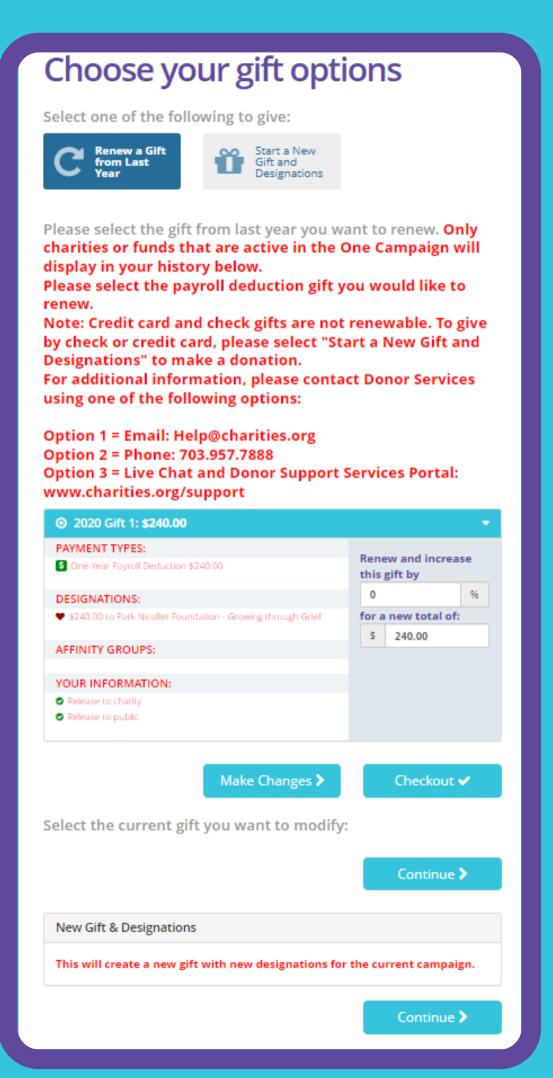

## RENEW A GIFT FROM LAST YEAR

TO RENEW ELIGIBLE PAYROLL DONATIONS

If you would like to edit your gift from last year, click the MAKE CHANGES button to enter the donation process.

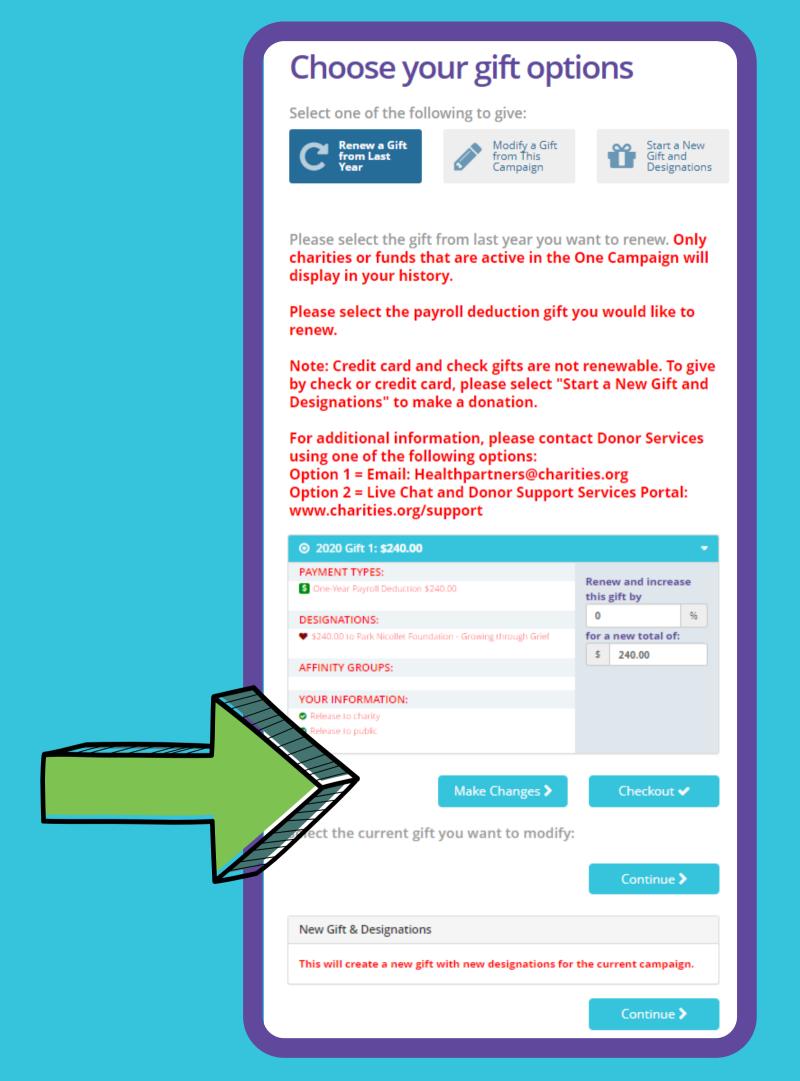

## DONORS WITH GIVING HISTORY PLEASE NOTE:

### ONLINE PAYROLL

GIFTS ARE THE ONLY DONATIONS THAT ARE RENEWABLE.

If any prior year donations are

#### NOT REFLECTED IN YOUR GIVING HISTORY

it may be because:

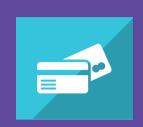

You gave by Credit/Debit Card or Check.

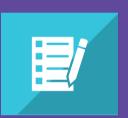

You gave by paper pledge.
Only online pledges are retained in the giving portal.

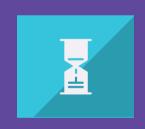

You gave to a charity that is not eligible in the current Campaign year.

## Now It's Time to Give

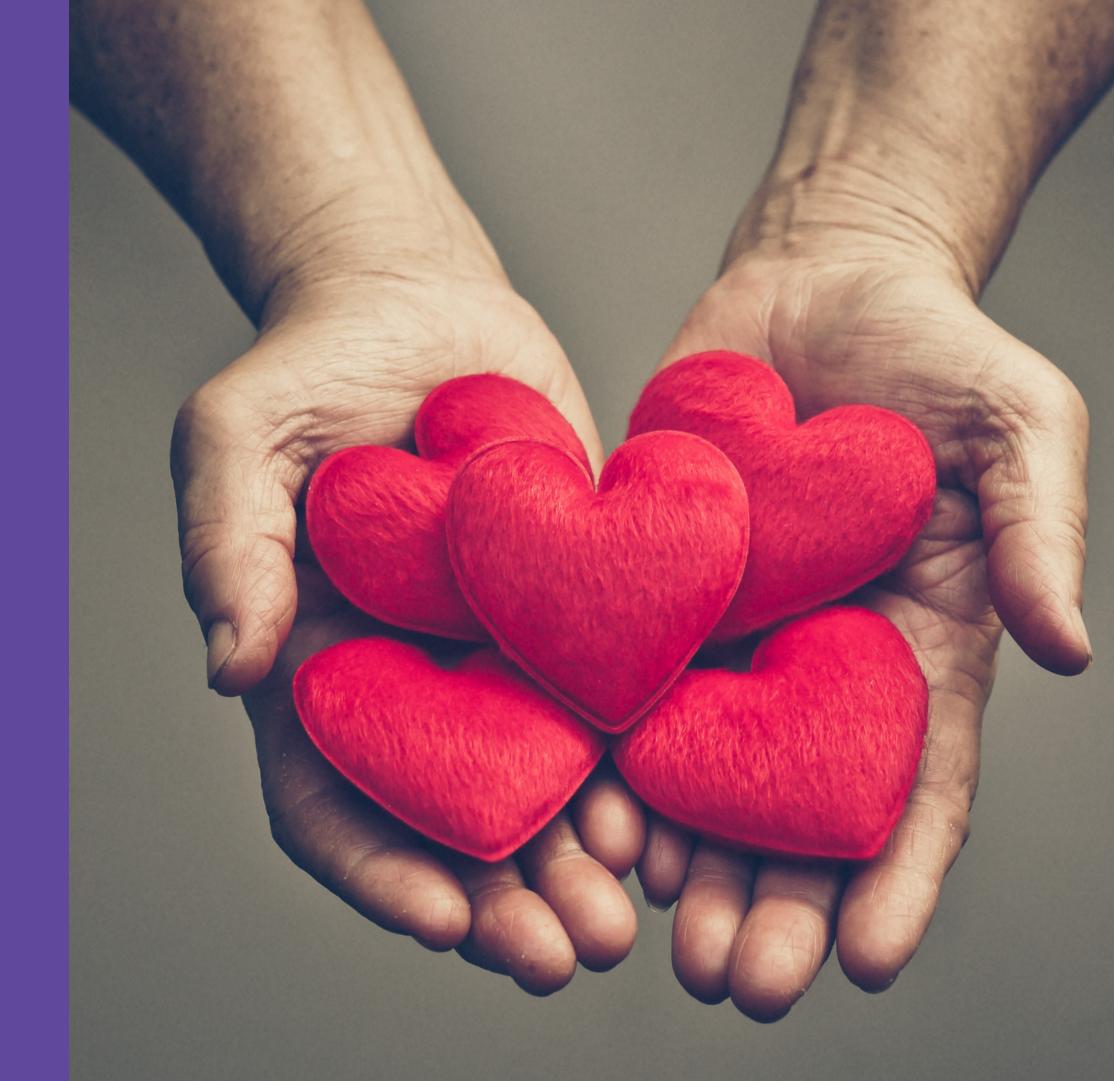

| Contacting          |                                 |
|---------------------|---------------------------------|
| Preferred Email     | kyoung@charities.org            |
|                     |                                 |
| Profile Information |                                 |
| Prefix              | ~                               |
|                     |                                 |
| First Name          | Employee                        |
| Middle Name         | Enter Middle Name               |
| Last Name           | Sample1                         |
| Suffix              | Enter Suffix                    |
| Work Phone          | Enter Work Phone (xxx) xxx-xxxx |
| Cell Phone          | Enter Cell Phone (xxx) xxx-xxxx |
| Secondary E-Mall    | Enter Secondary Email Address   |
| Job Title           | Director-Diagnostic Imaging     |
|                     |                                 |
|                     |                                 |
| Address Information |                                 |
| Address Line 1      | Enter Address Line 1            |
| Address Line 2      | Enter Address Line 2            |
| City                | Enter City                      |
| State/Province      | Enter State or Province         |
| Postal Code         | Enter Postal Code               |
|                     |                                 |
|                     |                                 |
|                     | Continue                        |
|                     | Continue >                      |

### Edit Your Profile

ENTER YOUR CONTACT INFORMATION

The information entered here will be shared with the organizations you donate to <u>for acknowledgement purposes</u>.

You can opt-in or opt-out from sharing contact information during the final step of the donation process.

You can return to this step and edit your profile at any point during the donation process.

| Contacting          |                                 |
|---------------------|---------------------------------|
| Preferred Email     | kyoung@charities.org            |
|                     |                                 |
| Profile Information |                                 |
| Prefix              | ~                               |
| First Name          | Employee                        |
| Middle Name         | Enter Middle Name               |
| Last Name           | Sample1                         |
| Suffix              | Enter Suffix                    |
| Work Phone          | Enter Work Phone (xxx) xxx-xxxx |
| Cell Phone          | Enter Cell Phone (xxx) xxx-xxxx |
| Secondary E-Mall    | Enter Secondary Email Address   |
| Job Title           | Director-Diagnostic Imaging     |
|                     |                                 |
| Address Information |                                 |
| Address Line 1      | Enter Address Line 1            |
| Address Line 2      | Enter Address Line 2            |
| City                | Enter City                      |
| State/Province      | Enter State or Province         |
| Postal Code         | Enter Postal Code               |
|                     |                                 |
|                     |                                 |
|                     | Continue >                      |

## Click Continue

#### Please add only one payment method per transaction. NOTE: This giving site only allows donations by one payment method during a single transaction. To donate using both recurring payroll and one-time credit card, please complete all donations for each payment method in separate transactions. For example, select "Payroll," then choose all the charities you would like to donate to via recurring payroll and complete the donation process. After submitting your recurring payroll deductions, return to the Home screen, click "Donate Now," and then "Start a New Gift and Designations" to initiate a One-Time Credit Card donation. Sustained Recurring Payroll Please select this payment method if you would like your recurring payroll donation to be deducted from your paycheck \*\*\*\*EACH CAMPAIGI YEAR\*\*\*\*. If you select this option, your pledge will be automatically renewed. If you would like to make changes to your donation, you may do so during any open enrollment period. One-Year Payroll Deduction Choose this option for One-Year recurring payroll contributions. One-Year Recurring payroll contributions will be deducted from your paycheck for ONE YEAR. If you choose this option your contributions WILL NOT continue automatically after 12 months. One-Time Payroll Deduction Choose this option for one-time payroll contributions. One-time gifts will be deducted from your first paycheck for July 2021. One-Time Credit & Debit Card Credit card based payment method One-Time Check Check based payment method

# Select a Payment Method

Click 'Add' next to your preferred payment method

## PLEASE ADD ONLY ONE PAYMENT

METHOD PER TRANSACTION

For example, if you would like to give by Recurring Payroll Deduction and One-Time Credit Card:

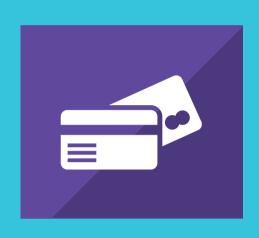

#### **Select Recurring Payroll Deduction**

Choose all of the charities you would like to donate to by payroll deduction and complete the donation process.

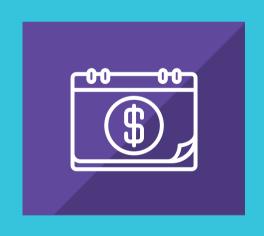

#### **Select One-Time Credit Card**

Choose all of the charities you would like to donate to by One-Time Credit Card and complete the donation process.

#### Please add only one payment method per transaction. NOTE: This giving site only allows donations by one payment method during a single transaction. To donate using both recurring payroll and one-time credit card, please complete all donations for each payment method in separate transactions. For example, select "Payroll," then choose all the charities you would like to donate to via recurring payroll and complete the donation process. After submitting your recurring payroll deductions, return to the Home screen, click "Donate Now," and then "Start a New Gift and Designations" to initiate a One-Time Credit Card donation. Sustained Recurring Payroll Please select this payment method if you would like your recurring payroll donation to be deducted from your paycheck \*\*\*\*EACH CAMPAIGI YEAR\*\*\*\*. If you select this option, your pledge will be automatically renewed. If you would like to make changes to your donation, you may do so during any open enrollment period. One-Year Payroll Deduction Choose this option for One-Year recurring payroll contributions. One-Year Recurring payroll contributions will be deducted from your paycheck for ONE YEAR. If you choose this option your contributions WILL NOT continue automatically after 12 months. One-Time Payroll Deduction Choose this option for one-time payroll contributions. One-time gifts will be deducted from your first paycheck for July 2021. One-Time Credit & Debit Card Credit card based payment method One-Time Check Check based payment method

# Select a Payment Method

After clicking "ADD," you will be directed to the gift payment set-up page.

### Payroll Deduction

| ▼ One-Time Payroll Deduc                                        | ction   | \$                                                | 0.00         | × |
|-----------------------------------------------------------------|---------|---------------------------------------------------|--------------|---|
| Choose this option for one-time payr<br>paycheck for July 2021. | oll con | ntributions. One-time gifts will be deducted from | n your first |   |
| Amount                                                          | \$      | 0                                                 |              |   |

| ▼ One-Year Payroll Deduc                                                   | tion                                                                                                    | \$0.00                          | ×  |
|----------------------------------------------------------------------------|----------------------------------------------------------------------------------------------------|---------------------------------|----|
| from your paycheck for ONE YEAR. If<br>automatically after 12 months. Your | roll contributions. Recurring payroll contributions<br>you choose this option your contributions WILL N<br>gift will be deducted from your paycheck distribu<br>upon how often you are paid), beginning with you | OT continue<br>ted over 12 or 2 | 24 |
| Amount Per Period                                                          | \$                                                                                                    |                                 |    |

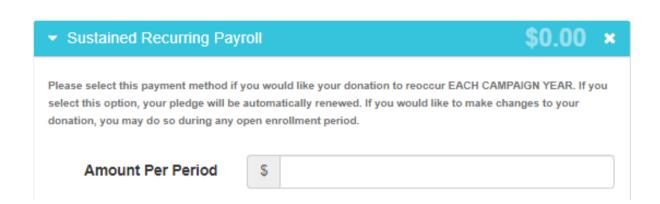

#### ONE-TIME PAYROLL DEDUCTION

Your gift will be deducted one time from your first paycheck in July 2023.

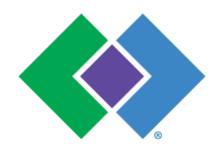

#### ONE-YEAR PAYROLL DEDUCTION

Your gift will be deducted from your paycheck distributed over 12 or 24 (dependent upon how often you are paid) pay periods for one year, beginning with your first paycheck for July 2023 – June 2024

#### SUSTAINED RECURRING PAYROLL DEDUCTION

Your gift will be deducted from your paycheck distributed over 12 or 24 (dependent upon pay code) pay periods.

Deductions will begin with your first paycheck for July 2023 and will continue until you ask for the donations to be changed or discontinued.

#### ▼ One-Time Credit Card

0.00

One-time credit card donations will be deducted out of your account immediately. All credit card donations will incur a per transaction fee of 3.5% by your carrier. To cancel a donation made by credit card, please contact help@charities.org.

| Amount             | \$                                    | 0             |     |   |      |      |
|--------------------|---------------------------------------|---------------|-----|---|------|------|
| Credit Card Type   | O Vi                                  | sa<br>asterCa | ard |   |      |      |
|                    | <ul> <li>○ AmericanExpress</li> </ul> |               |     |   |      |      |
|                    | O Di                                  | scover        |     |   |      |      |
| Credit Card Number |                                       |               |     |   |      |      |
| Credit Card CCV    |                                       |               |     |   |      |      |
| Expiration Date    | Mo                                    | onth          | 1   | ~ | Year | 21 🕶 |

#### Credit Card

Enter the donation amount & credit card details

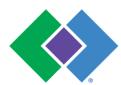

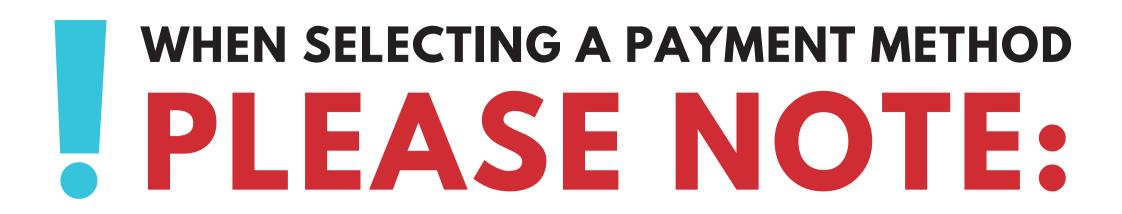

# PLEASE ADD ONLY ONE PAYMENT METHOD PER TRANSACTION

### One-Time Check

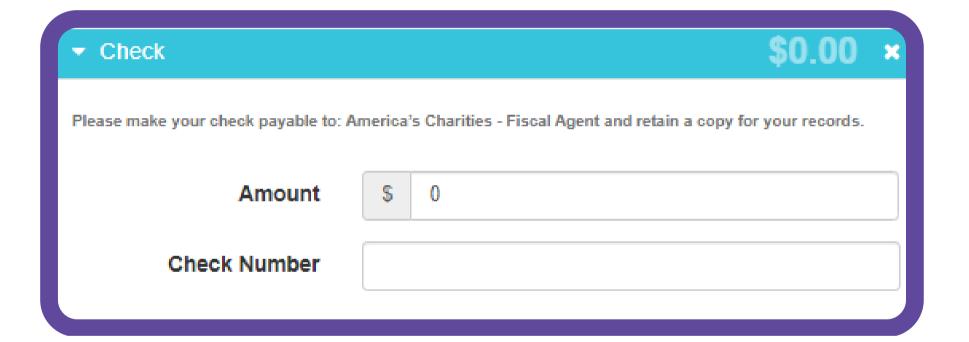

#### ENTER YOUR DONATION AMOUNT & CHECK NUMBER

Make your check payable to "America's Charities - Fiscal Agent" and enter "HealthPartners" on the memo line of your check.

Upon completing your pledge, you will receive a CONFIRMATION EMAIL.

Print a copy of the email and mail it along with your check to:

America's Charities
ATTN: Finance
14200 Park Meadow Drive,
Suite 330S
Chantilly, VA 20151

#### Please Note:

PLEASE ADD ONLY ONE PAYMENT METHOD PER TRANSACTION.

For example, if you would like to give by both One-Time Payroll Deduction and One-Time Credit Card, first select "One-Time Payroll Deduction," choose all of the charities you would like to donate to by payroll deduction and complete the donation process. Then, select "Credit Card" and complete the donation process for that payment method.

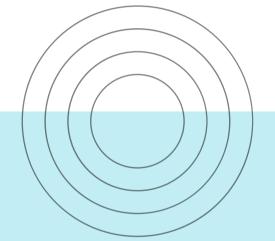

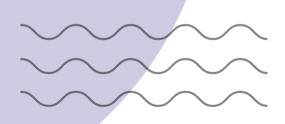

### Where do you want your gift to go?

Total designated:

Select your designation preference below.

Select Your designation preference below.

Find a Charity Continue >

## Select Find a charity

to choose an organization

#### **Charity Search**

Use the charity name, city, state/territory, and EIN search features to find a specific organization, or click through the alphabetical list.

For a description about a charity, click on that charity's logo/name and more information about the charity will display.

When you find a charity to support, click "Add" and that charity will display at the bottom under the Selected Charities section.

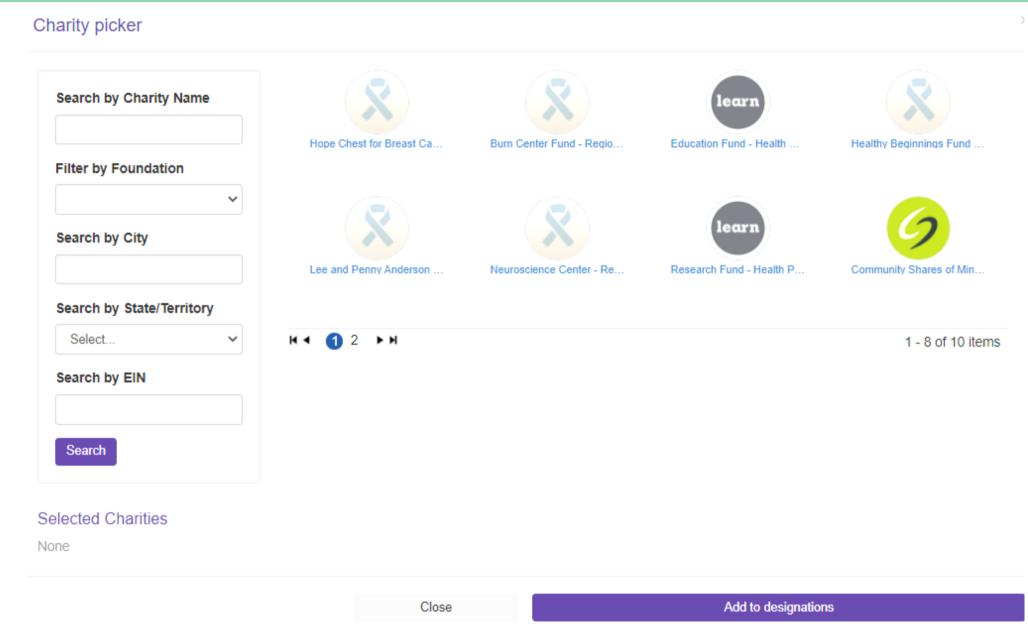

#### Add to Designations

You can add as many charities as you want. Once you have finished adding the charities you would like to support, click the "Add to designations" button.

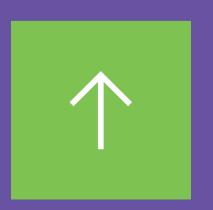

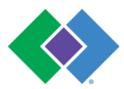

## Trouble finding your favorite organization?

#### Write-In a Charity

If your preferred fund or organization is not listed, please feel free to search "write in" or select the "write in" option from the last page of the charity search.

#### **Please Note:**

All write-in charities are screened by America's Charities for IRS 501(c)3 non-profit status. Only IRS 501(c)3 charitable organizations can receive designated funds. Approved charities will be available for your contribution within 7-10 business days. If the charity you "write-in" cannot be verified, you will be contacted by America's Charities for more information regarding the select charity. Upon 4 failed attempts to vet the charity, you will be asked to redirect your donation to a vetted charity or make your donation directly to that charity

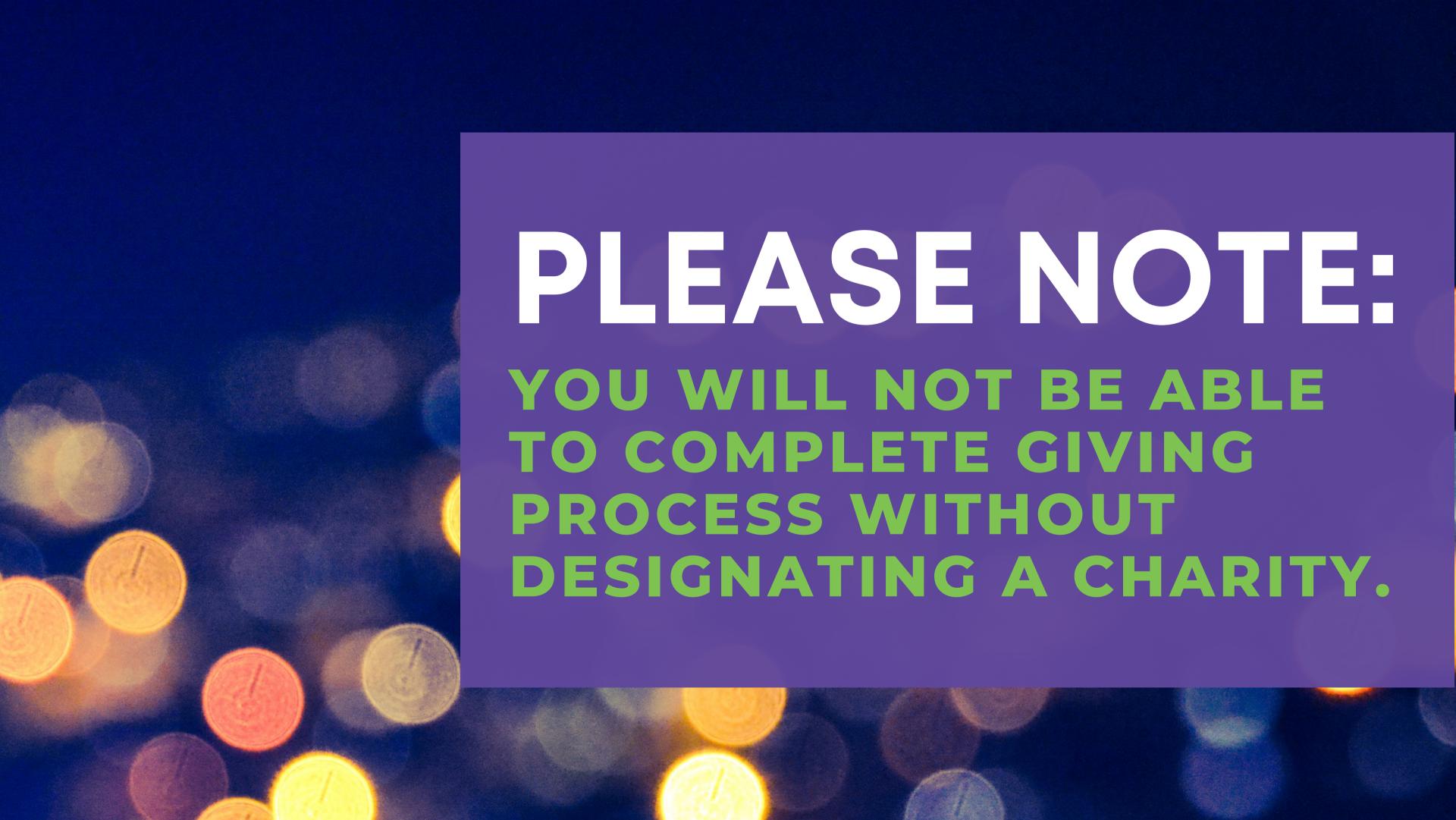

You can add as many charities as you want. Once you have finished adding the charities you would like to support, click

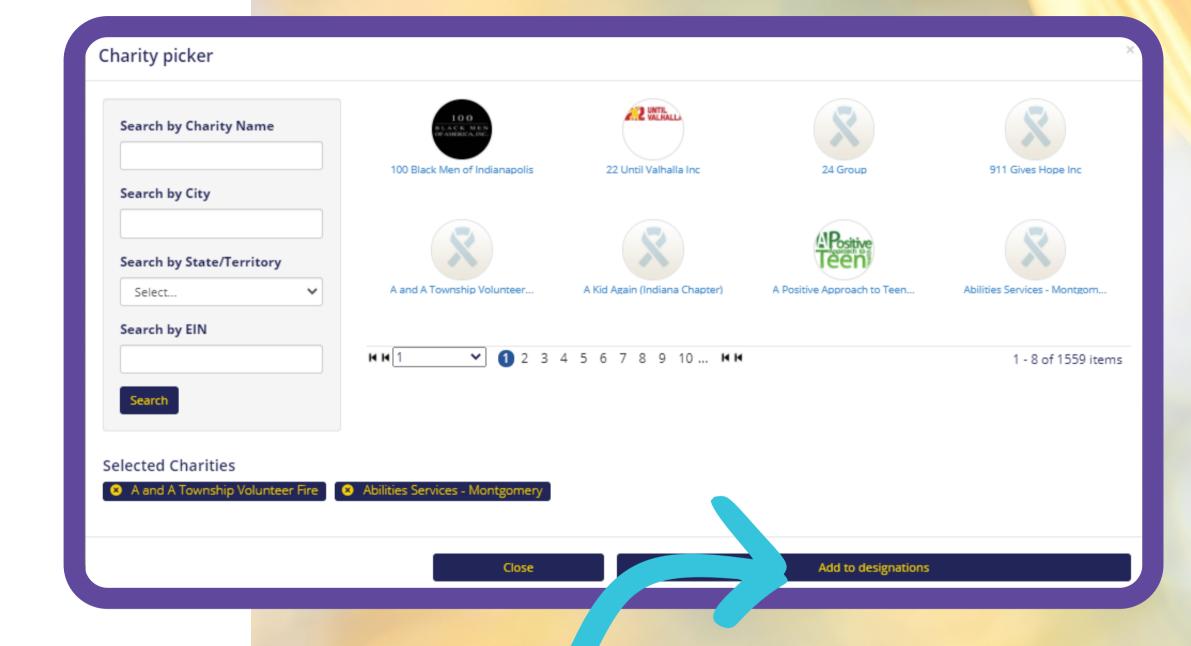

## Add to Designations

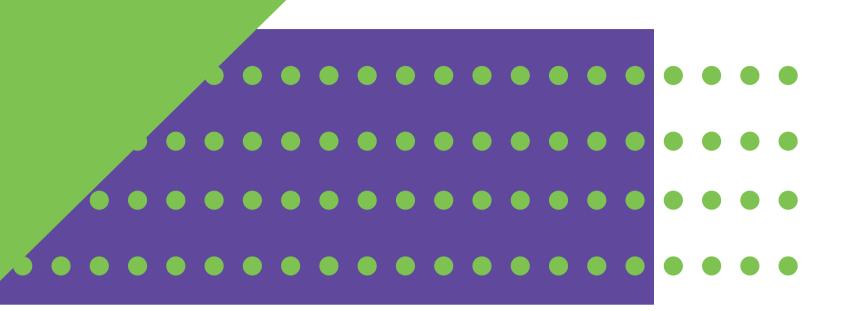

### Designate Your Pledge

The organization(s) you selected will now display on your list of charity designations. Now you can allocate your total pledge amount between the organizations you have added to your list of designations.

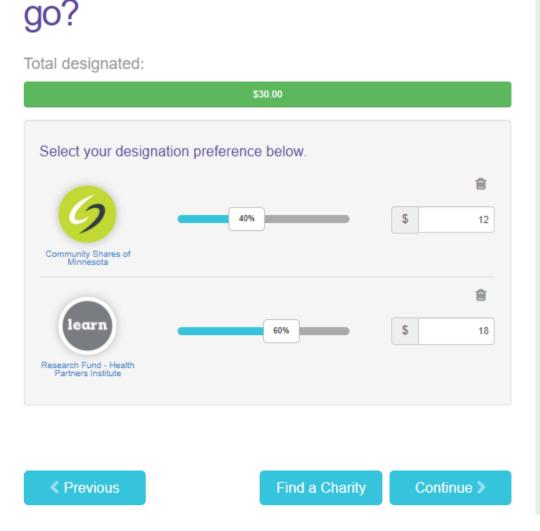

Where do you want your gift to

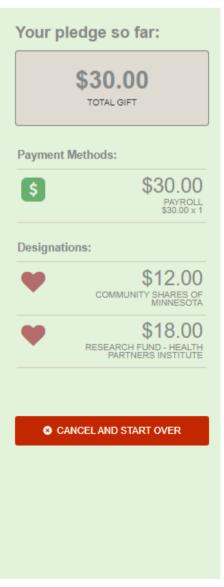

### Designate Your Pledge

To specify how much money to donate to each, use the slider tool or enter the exact amount in the donation box next to the charity.

You can use the "Find a charity" tool to add more charities to your list. You may also select the "Previous" button to adjust your total gift amount (this will not impact the charity selections you have made).

#### Click Continue

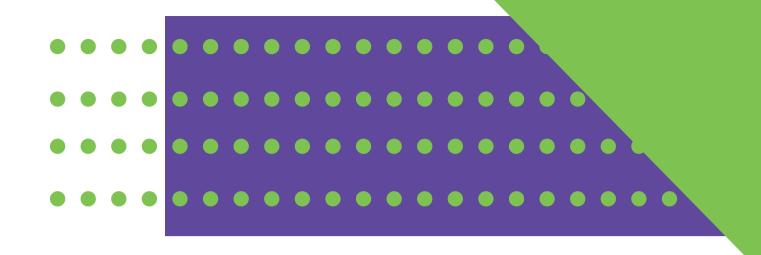

#### Where do you want your gift to go?

Total designated

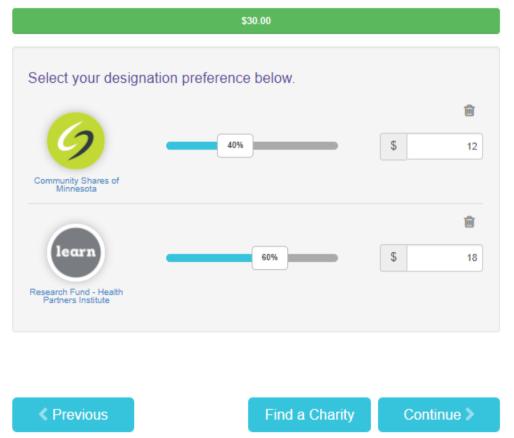

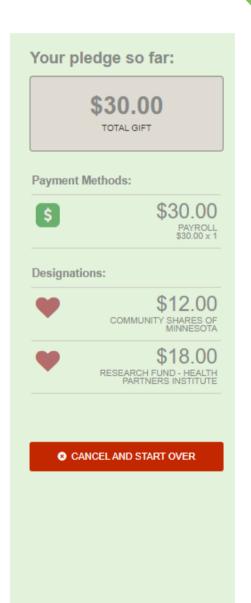

#### Review and complete gift

- By checking this box, I choose not to release my contact information (name, mailing address or email address) to the charity(ies) designated.
- By checking this box, I choose not to release my contact information (name, mailing address or email address) to the public where it could be viewed in an Annual Report, newsletter, on printed or electronic materials, or a website.

Previous

Finish >

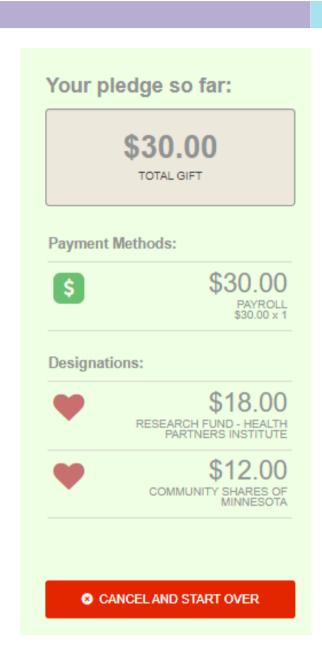

#### Review & Submit Your Pledge

You will have one final chance to review your gift and designations.

Select whether your gift remains anonymous or grant permission to have your contact information shared with the charity you've supported.

#### Click FINISH to submit your pledge

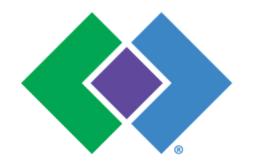

#### **Confirmation Email:**

Within minutes of clicking "Finish," a pledge receipt will be emailed to you. You should keep a copy of that email for tax purposes.

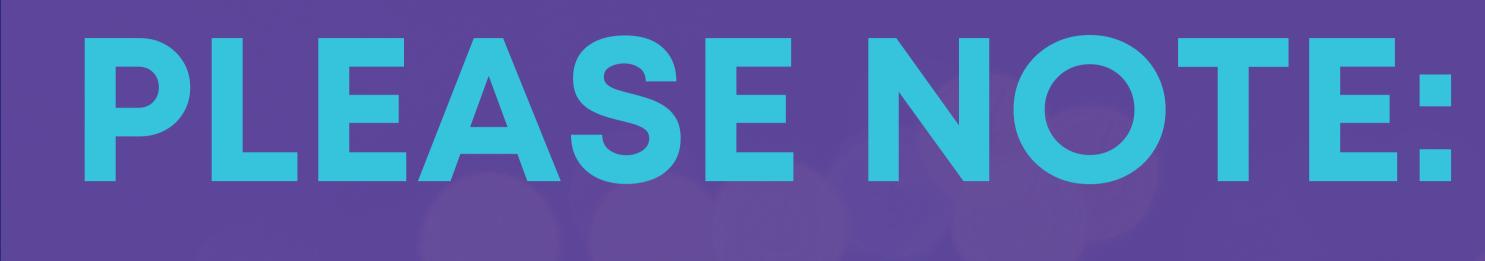

YOU MUST CLICK FINISH
TO COMPLETE THE
GIVING PROCESS.

OTHERWISE, YOUR DONATION WILL BE CONSIDERED INCOMPLETE & WILL NOT BE PROCESSED

### Modify a Gift

#### OR MAKE ADDITIONAL DONATIONS

If you would like to make additional donations or edit your pledge, you may edit your payroll donations anytime during the Campaign enrollment period. Simply log into the pledge site and select the "Donate Now" button.

#### Choose your gift options

Select one of the following to give:

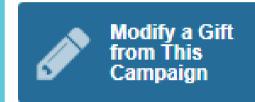

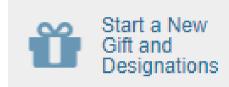

Select the current gift you want to modify:

#### Please Note:

If you select "Modify a Gift," you MUST complete all the steps and re-submit that gift.

Otherwise your gift will be incomplete and will not be processed.

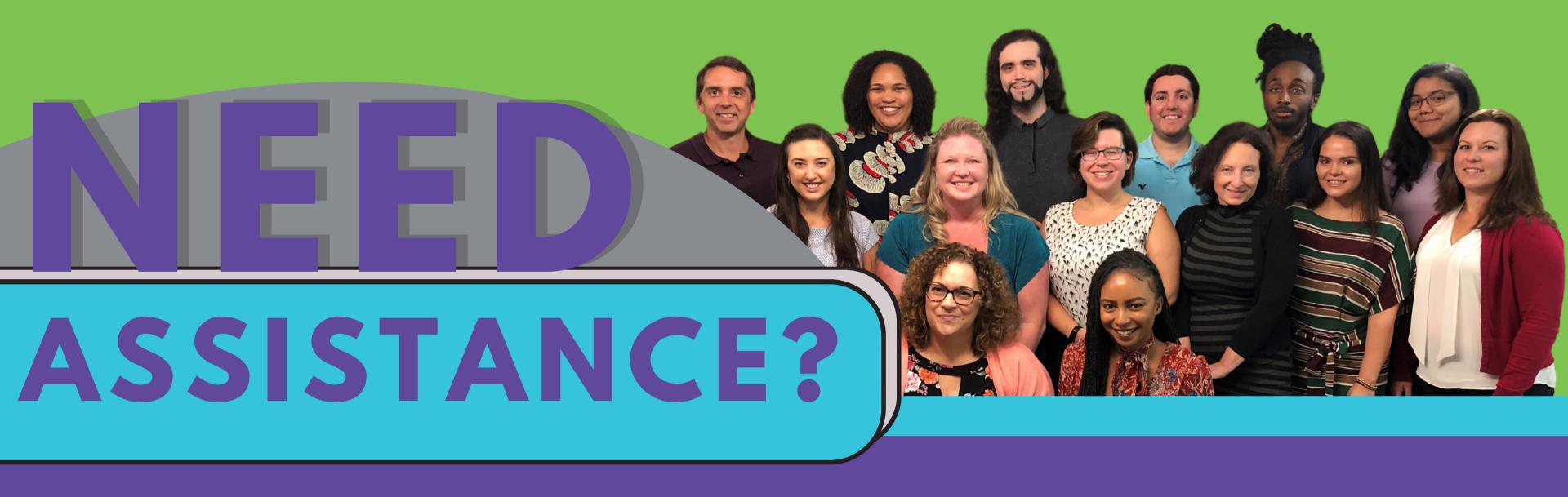

#### Email

Donor Services Portal healthpartners@charities.org www.charities.org/support

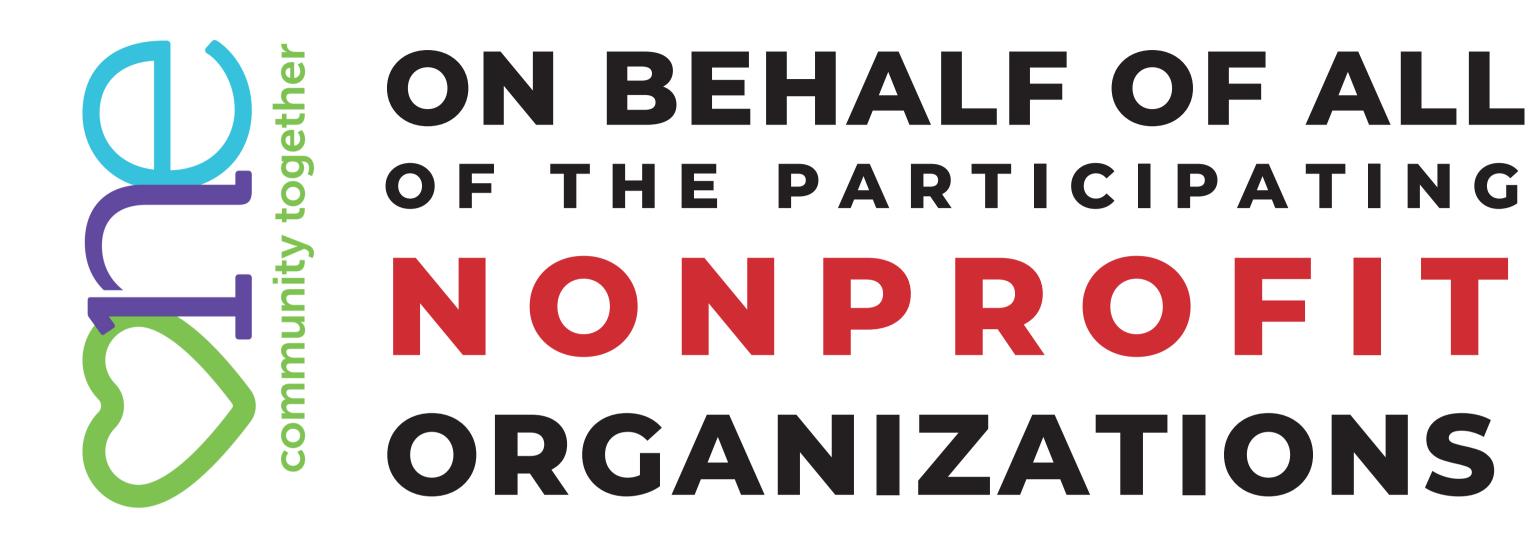

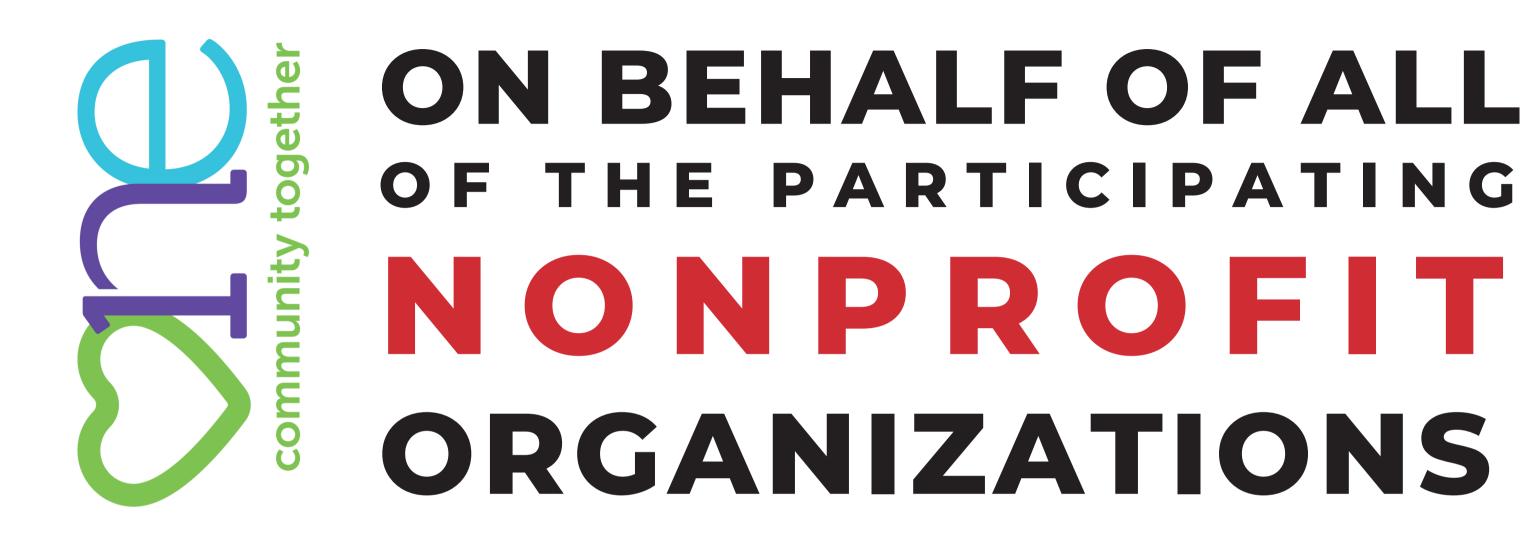

## THANK YOU,